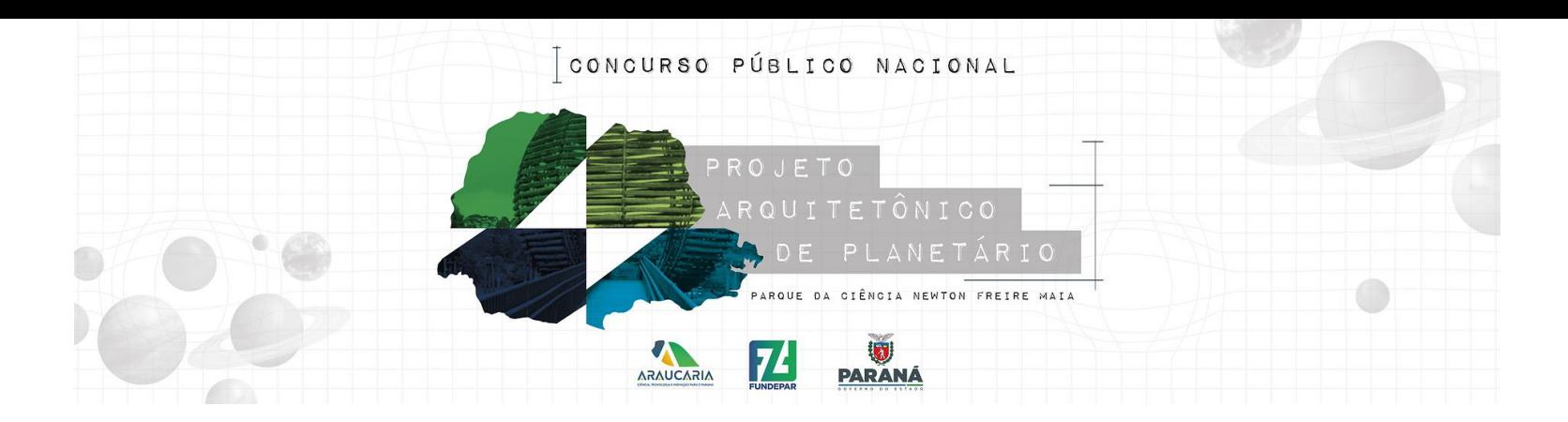

Ao acessar a plataforma para inscrição é importante que o proponente fique atento pois é nela que todo o processo de seleção será efetivado.

Esse tutorial vai indicar os passos para preenchimento e encaminhamento das informações e documentos necessários a efetivação de sua inscrição.

**ATENÇÃO**: Antes de iniciar sua inscrição é importante a leitura completa do edital e seus anexos.

**Passo 01:** Acesse o sistema Sic.Cultura em https://www.sic.cultura.pr.gov.br/

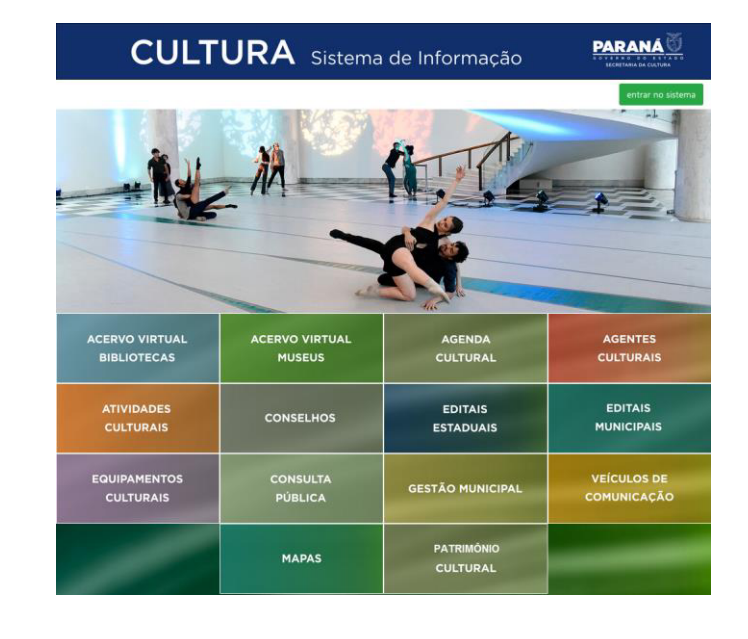

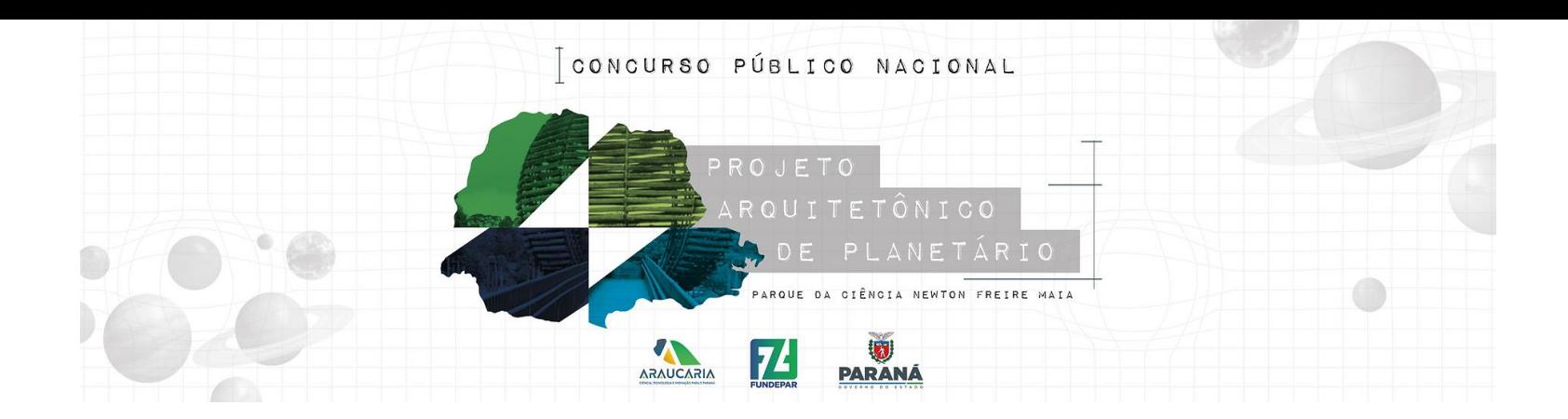

## **Passo 02:**

Selecione o botão entrar no sistema e informe seu usuário e senha que já foi previamente cadastrado quando foi efetivado seu cadastro de Agente Cultural.

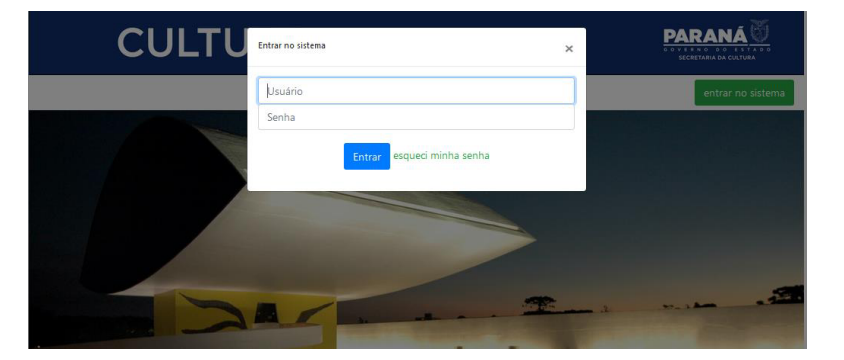

#### nas de Informação da Cultura

#### Selecione o módulo que deseja acessar

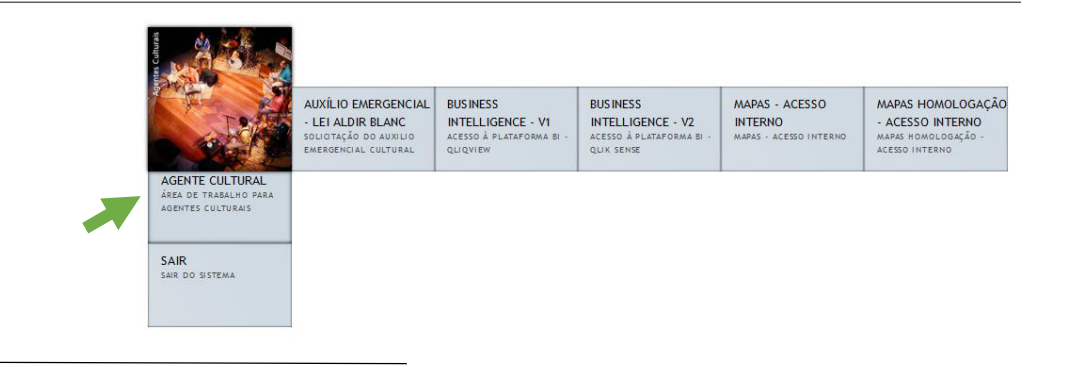

### **Passo 03:**

Ao entrar no sistema você deve selecionar o módulo Agente Cultural conforme indicado ao lado.

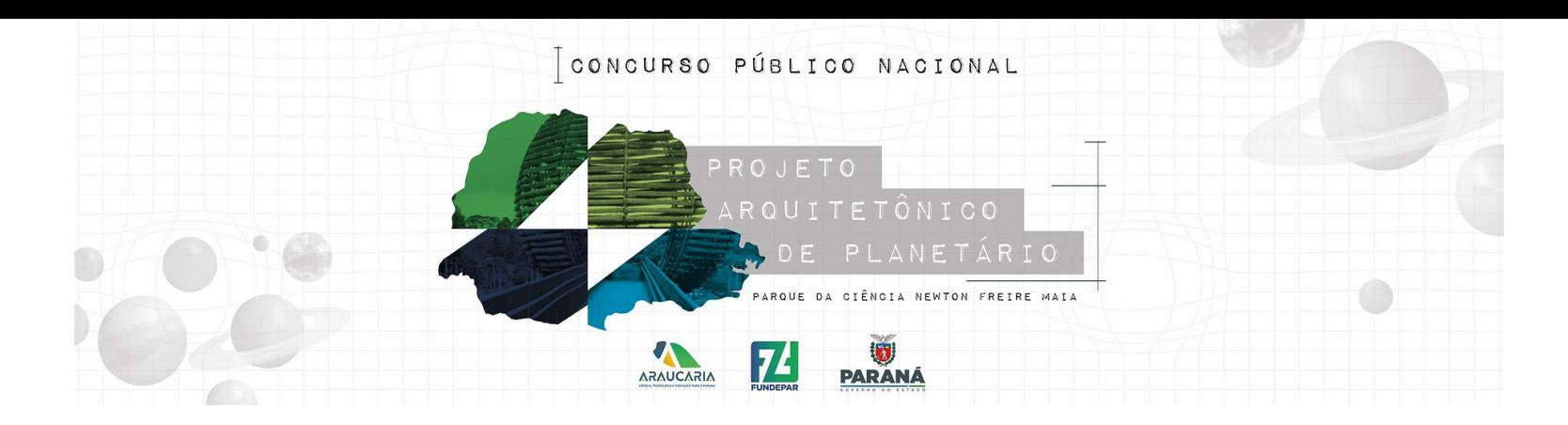

#### **Passo 04:**

O proponente deverá preenc os dados obrigatórios solici MEUS DADOS, completa informações em cada aba e: somente após essa etapa mesmos clicando no botão final da página.

Gravar |

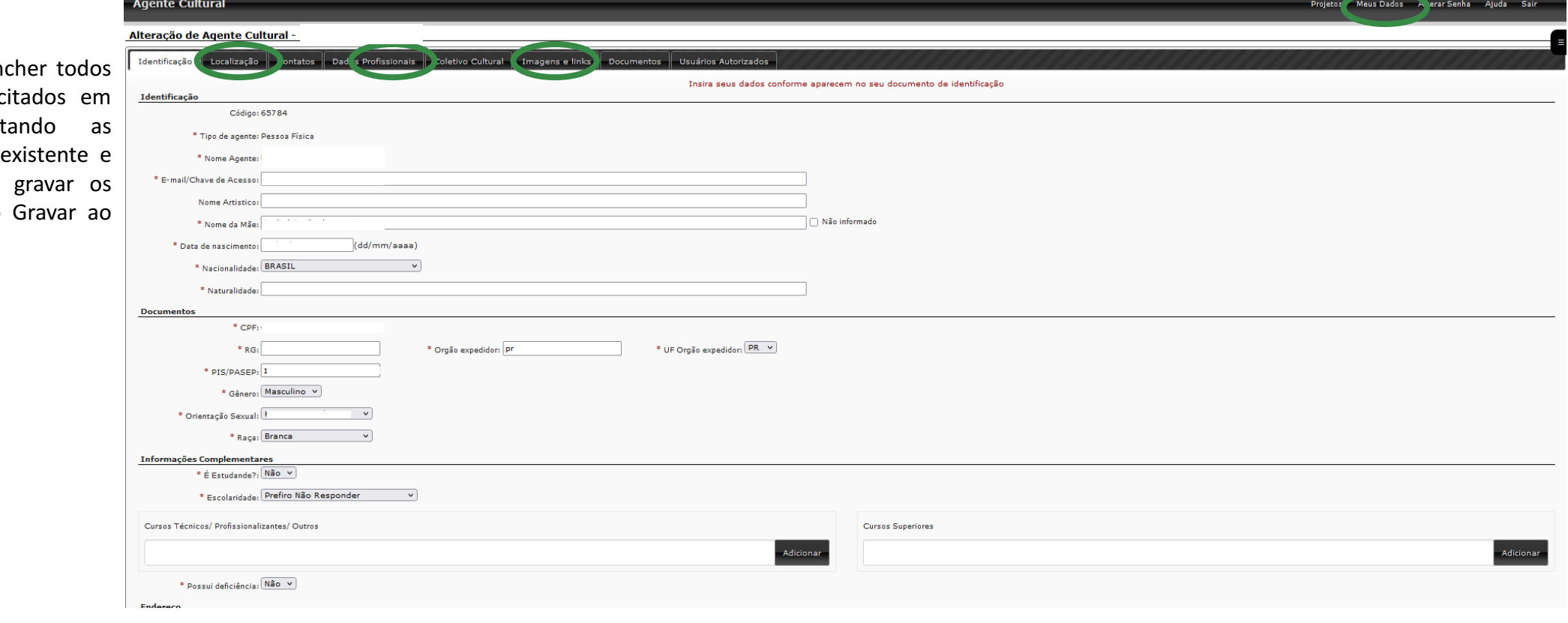

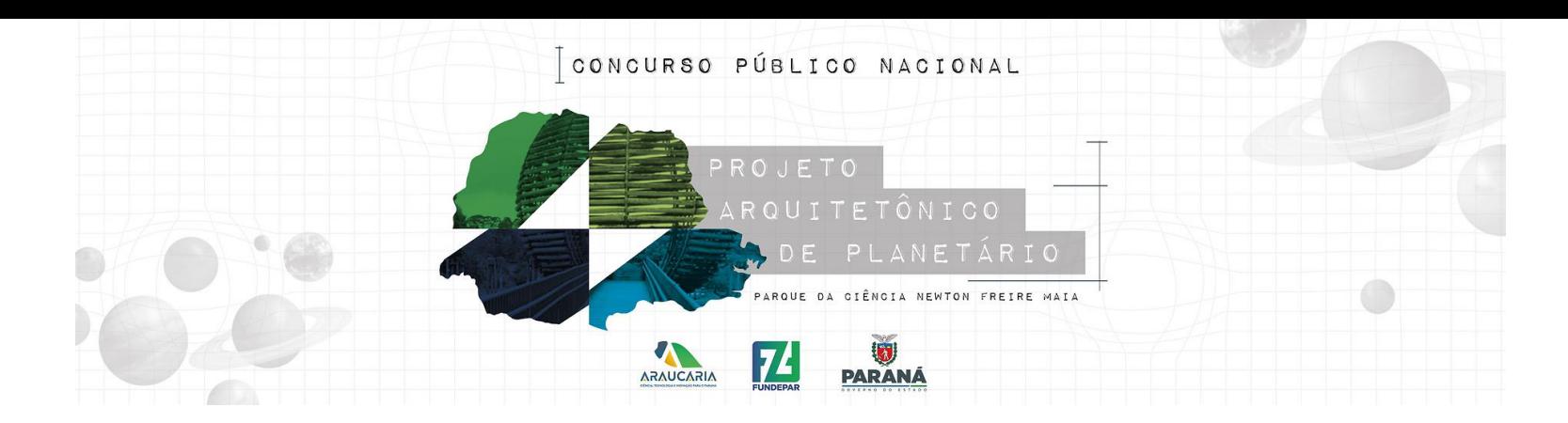

#### **Passo 05:**

Após o preenchimento dos dados solicitados, o proponente deverá clicar em PROJETOS – MEUS PROJETOS e selecionar a aba Fundepar – Instituto Paranaense de Desenvolvimento Educacional

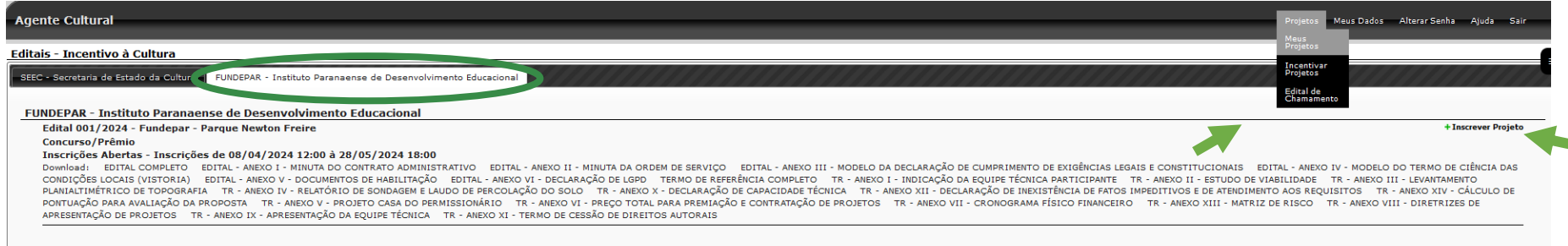

Nessa etapa, o proponente poderá visualizar todos os documentos que são as bases do concurso e iniciar o processo de inscrição de seu projeto. É importante colocar que para o início da inscrição, faz-se necessário que o proponente declare e esteja de acordo com as condições estabelecidas no Edital do concurso Público nº 001/2024 – Fundepar clicando no combo indicado a seguir:

> $\Box$  De acordo Criar projeto Cancelar

Ao clicar no combo DE ACORDO, o sistema irá liberar o botão de CRIAÇÃO DO PROJETO.

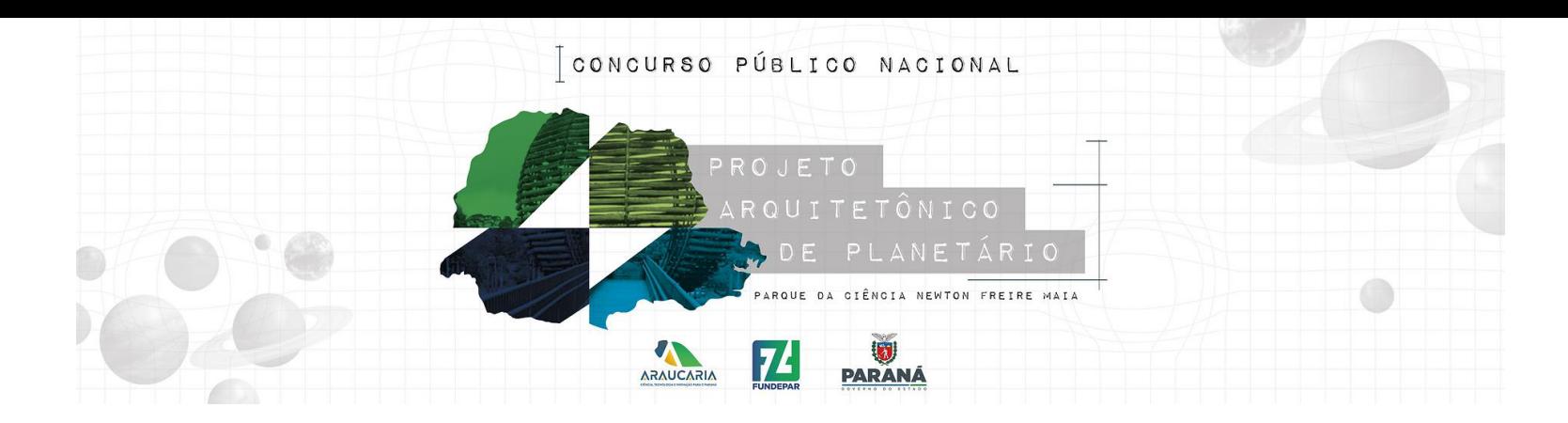

### **Passo 06:**

Ao iniciar o projeto na aba IDENTIFICAÇÃO o proponente deverá atribuir um "título" ao seu trabalho, e selecionar os combos ABRANGÊNCIA, FAIXA ORÇAMENTÁRIA E ÁREAS DO PROJETO.

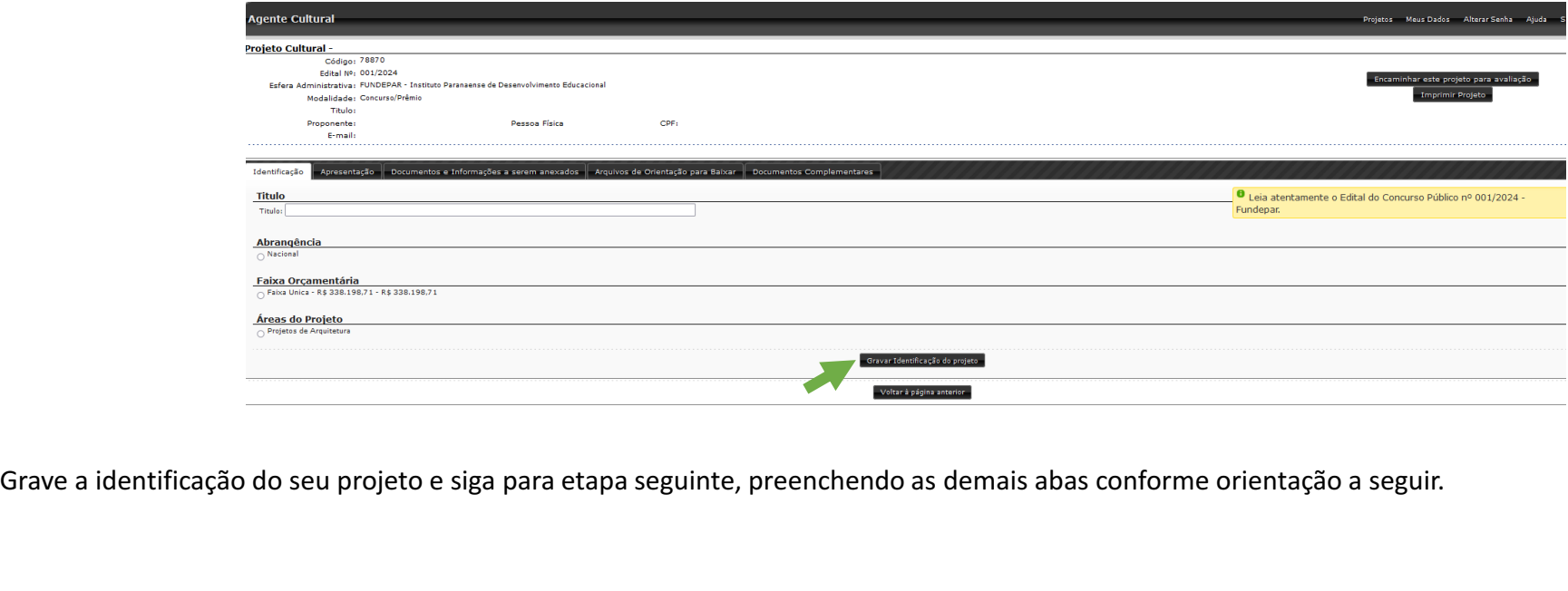

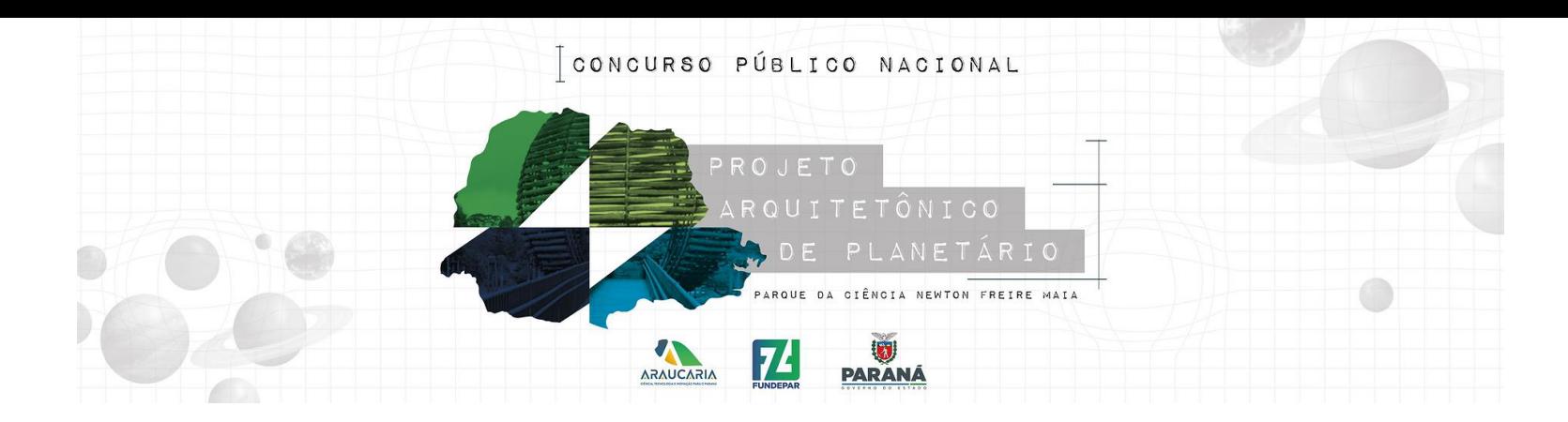

### **Passo 07:**

Na aba APRESENTAÇÃO o proponente deverá escrever um texto resumido, fornecendo uma visão geral clara e concisa do seu projeto, destacando seus principais aspectos e características. Nesse item poderá ser descrito o conceito do design, seus aspectos técnicos, as inovações e destaques no projeto apresentado. O texto não poderá ultrapassar a 4 (quatro) mil caracteres, com espaço.

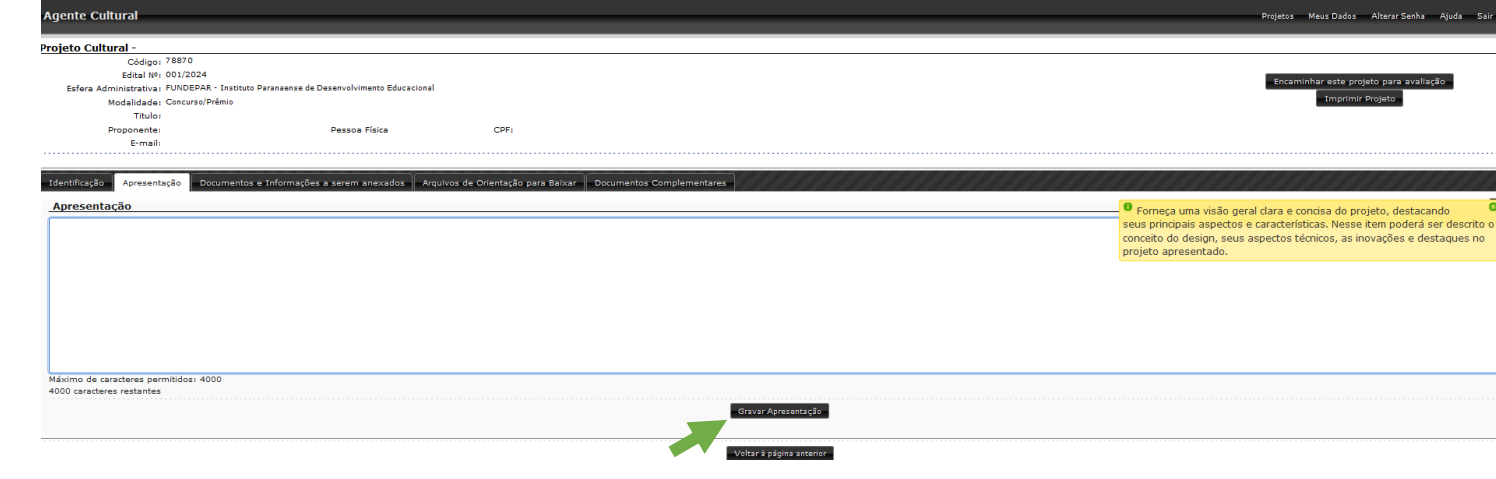

Grave a apresentação do seu projeto e siga para etapa seguinte, preenchendo as demais abas conforme orientação a seguir.

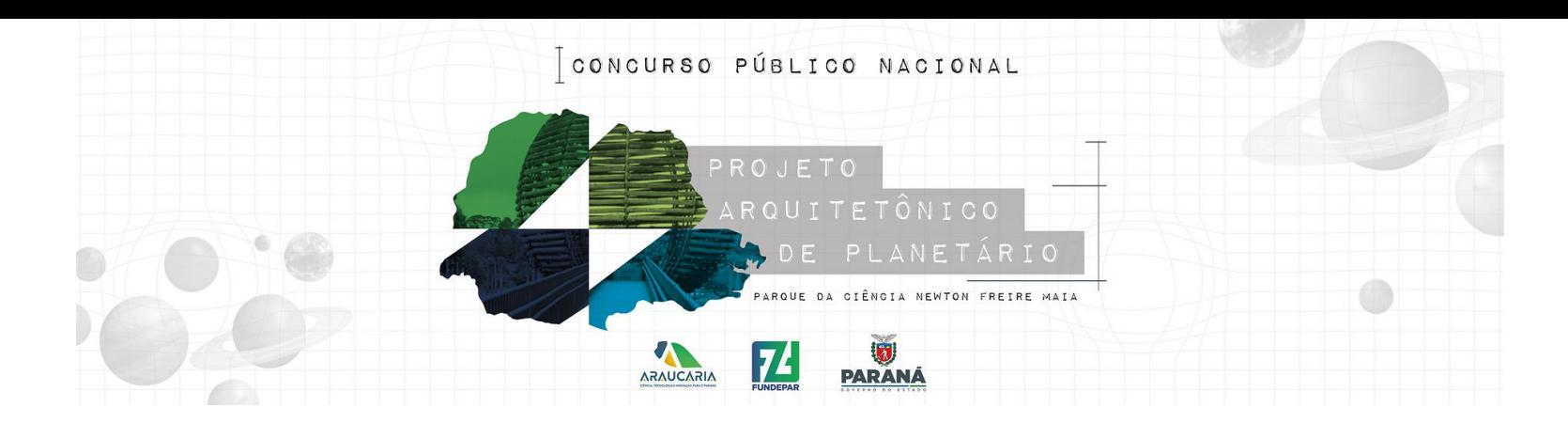

### **Passo 08**

Na aba DOCUMENTOS E INFORMAÇÕES A SEREM ANEXADOS o proponente deverá inserir cada um dos documentos exigidos conforme a sua inscrição (pessoa física ou jurídica). É importante sempre verificar se o documento foi gravado corretamente e se os mesmos abrem sem indicações de erros.

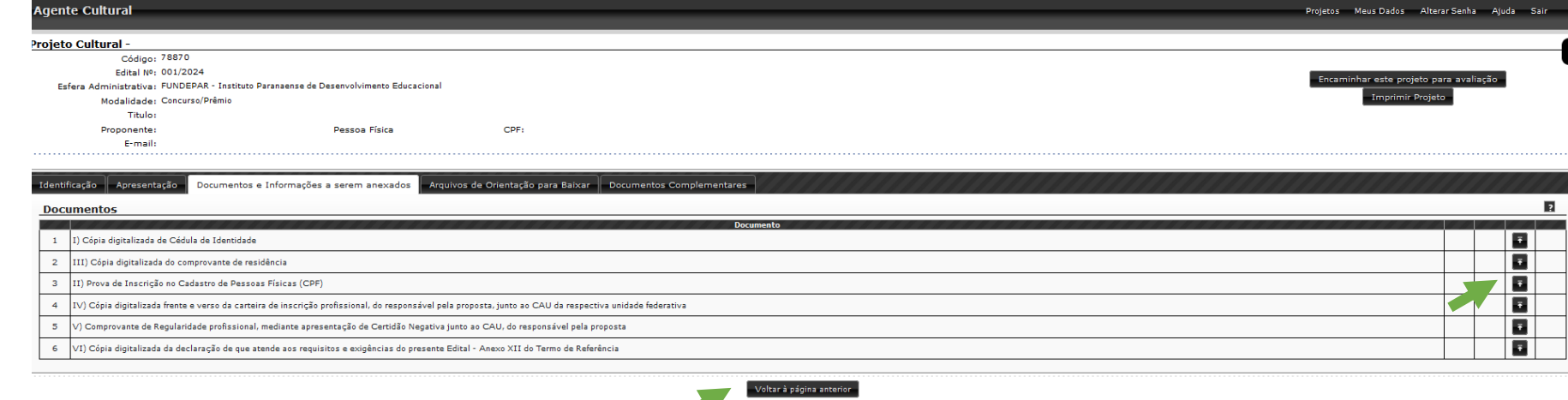

Grave os documentos e informações do seu projeto e siga para etapa seguinte, preenchendo as demais abas conforme orientação a seguir.

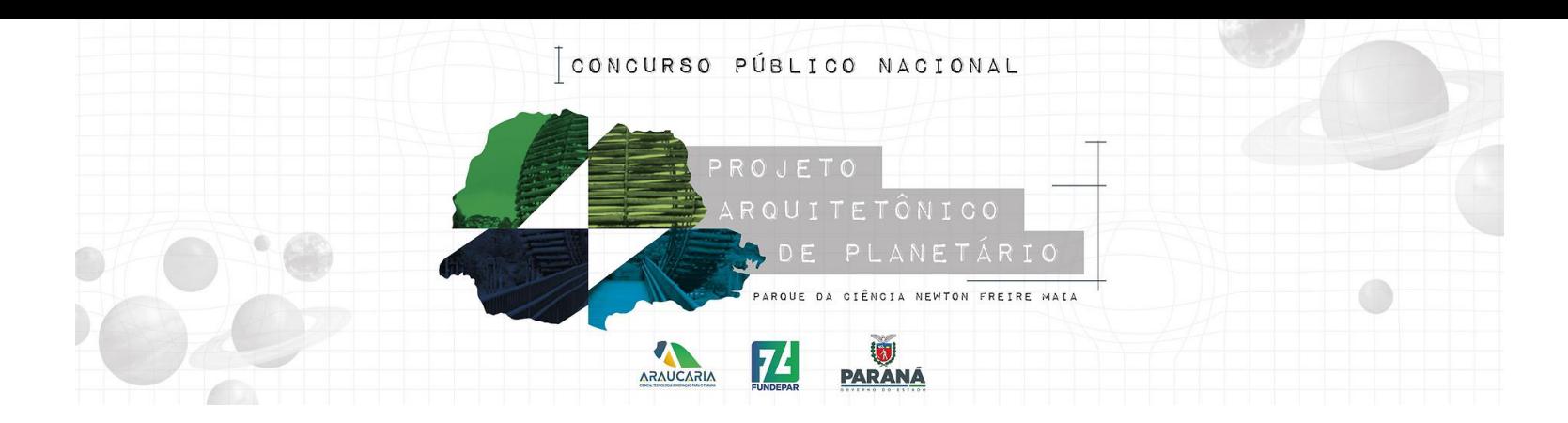

### **Passo 09**

Essa etapa é apenas orientativa, sendo que na aba ARQUIVOS DE ORIENTAÇÃO PARA BAIXAR o proponente poderá verificar e baixar todos os documentos anexos do edital e do termo de referência para análise e verificação.

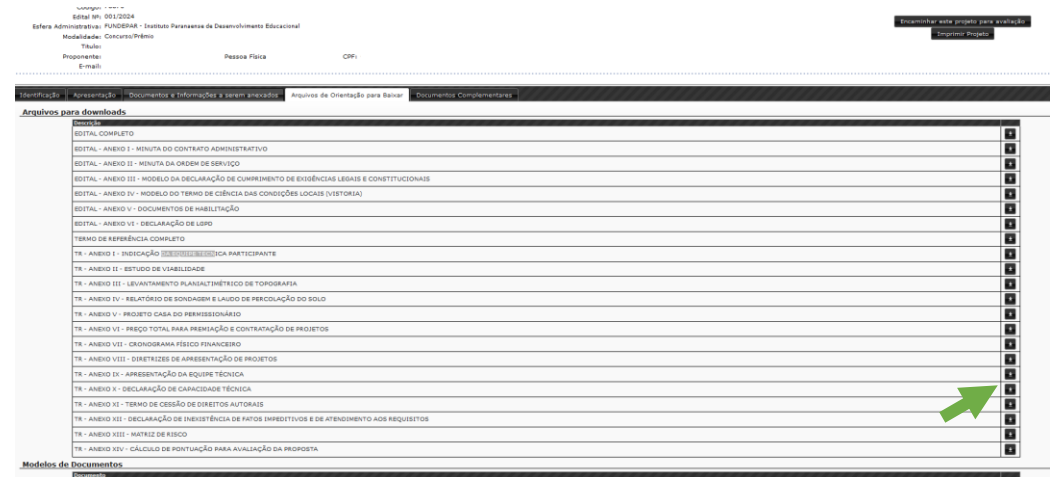

Siga para etapa seguinte, preenchendo as demais abas conforme orientação a seguir.

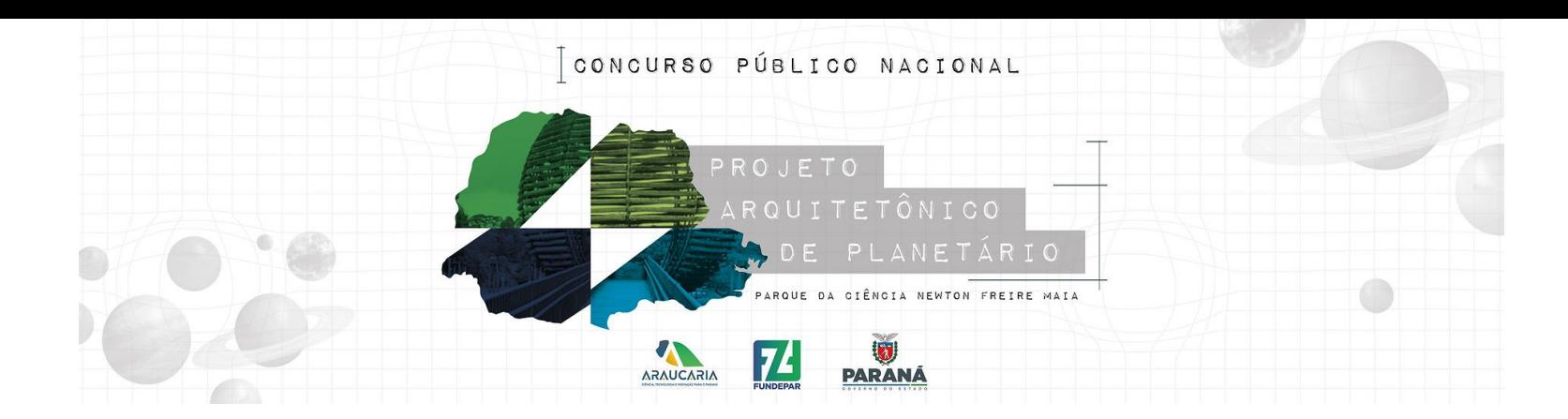

## **Passo 10**

Essa etapa de DOCUMENTOS COMPLEMENTARES é a última e muito importante. Nessa etapa o proponente irá disponibilizar as pranchas dos Estudos Técnicos Preliminares para análise da Comissão Julgadora.

Para que esse procedimento seja efetivado, o proponente deverá na aba DOCUMENTOS COMPLEMENTARES selecionar + adicionar novo arquivo e, nos campos indicados seguir a orientação a seguir:

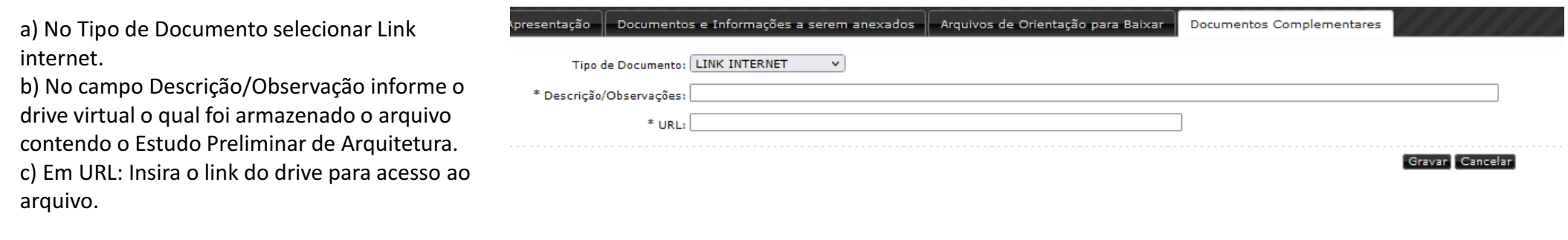

Não esqueça de permitir o acesso do drive virtual ao e-mail cpc.fundepar@gmail.com

Finalizados os passos anteriores, encaminhe o projeto para avaliação.

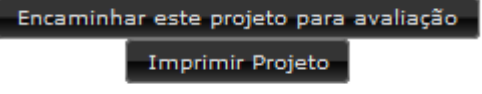

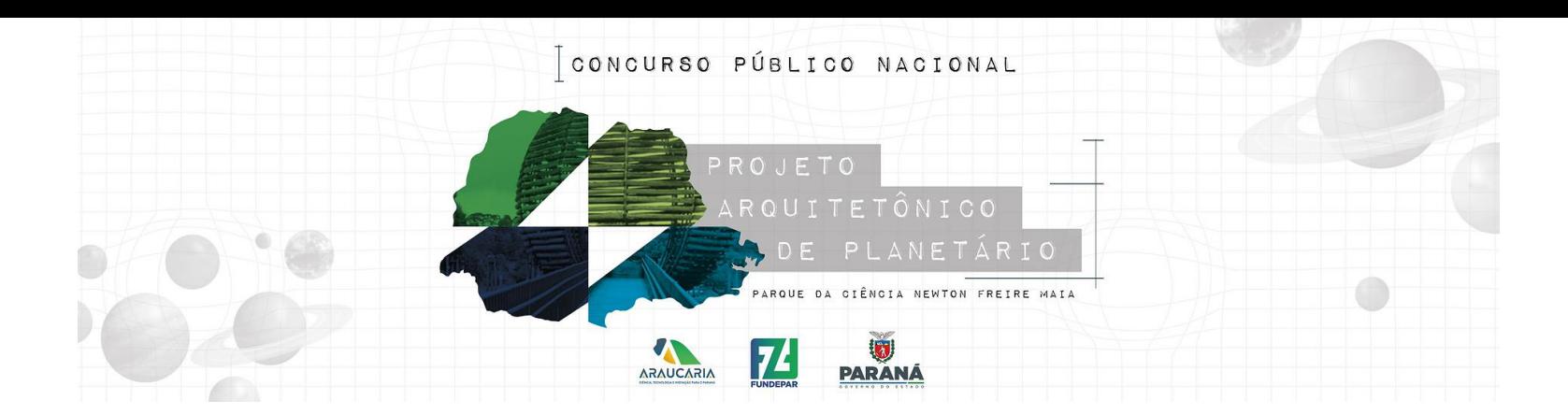

# **Observações:**

A inscrição pode ser feita por pessoa física ou jurídica sendo que os documentos exigidos se alteram conforme o caso. A inscrição de Pessoa jurídica deverá ser feita com o CNPJ da empresa a qual o profissional representa.

### **Documentos para inscrição no Sic.Cultura: Pessoa Física:**

I) Cópia digitalizada de Cédula de Identidade.

II) Prova de Inscrição no Cadastro de Pessoas Físicas (CPF).

III) Cópia digitalizada do comprovante de residência.

IV) Cópia digitalizada frente e verso da carteira de inscrição

profissional, do responsável pela proposta, junto ao CAU da respectiva unidade federativa;

V) Comprovante de Regularidade profissional, mediante apresentação de Certidão Negativa junto ao

CAU, do responsável pela proposta;

VI) Cópia digitalizada da declaração de que atende aos requisitos e exigências do presente Edital -

Anexo XII do Termo de Referência.

# **Documentos para inscrição no Sic.Cultura: Pessoa Jurídica Representada por um arquiteto:**

I) Prova de Inscrição no Cadastro Nacional de Pessoas Jurídicas (CNPJ).

II) Cópia digitalizada frente e verso da carteira de inscrição profissional do(a) arquiteto(a) responsável pela proposta, junto ao CAU da respectiva unidade federativa;

III) Cópia digitalizada do comprovante de regularidade profissional do(a) arquiteto(a) responsável pela proposta, mediante apresentação de Certidão Negativa do respectivo CAU;

IV) Cópia digitalizada do comprovante do vínculo jurídico entre a pessoa jurídica e o(a) Arquiteto(a) responsável pela proposta;

V) Cópia digitalizada do comprovante de Registro da pessoa jurídica junto ao CAU ou CREA da respectiva unidade federativa;

VI) Cópia digitalizada do comprovante de Regularidade profissional da pessoa jurídica mediante apresentação de Certidão Negativa do respectivo Conselho Profissional;

VII) Cópia digitalizada da declaração de que a empresa representada atende aos requisitos e exigências do presente edital – Anexo XII do Termo de Referência.